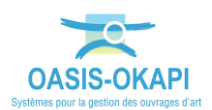

# **Générer les paquets annuels de visites OKAPI**

# **Procédure**

La procédure ci-dessous vous présente la marche à suivre pour générer les paquets annuels de visites OKAPI dans OASIS-WEB.

# **Les étapes**

## **1. Rechercher et éditer les ouvrages dans un tableau de priorités**

o Affichez les ouvrages à intégrer dans votre programme de visites,

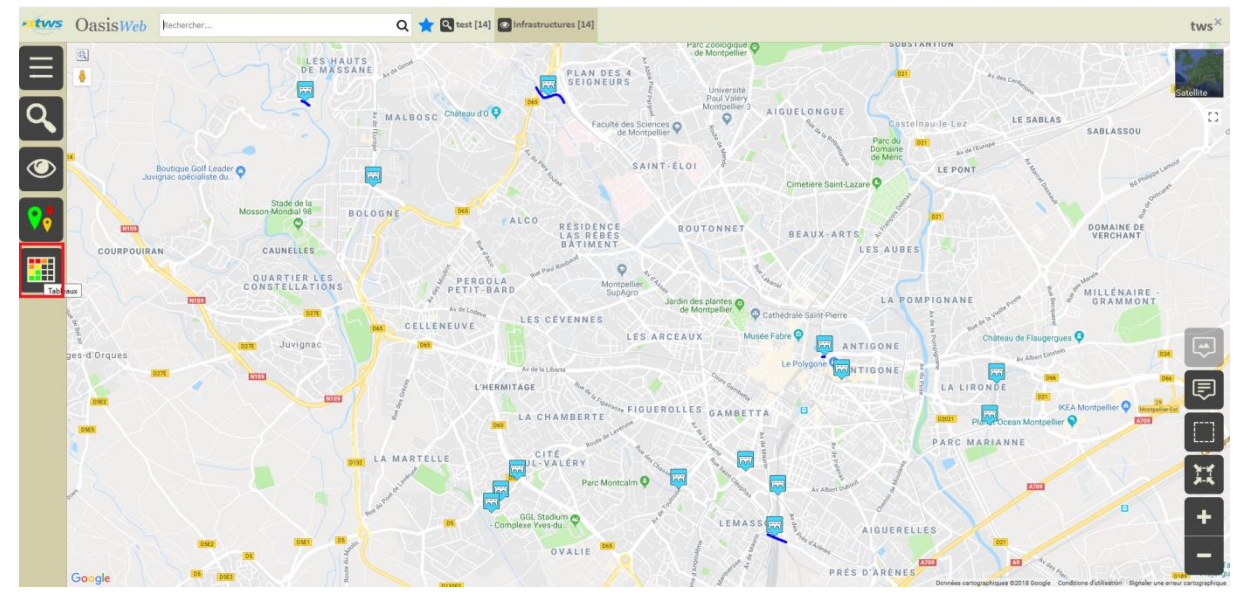

o Et utilisez le bouton [Tableau interactif] :

o Choisissez le tableau [Visites par année] :

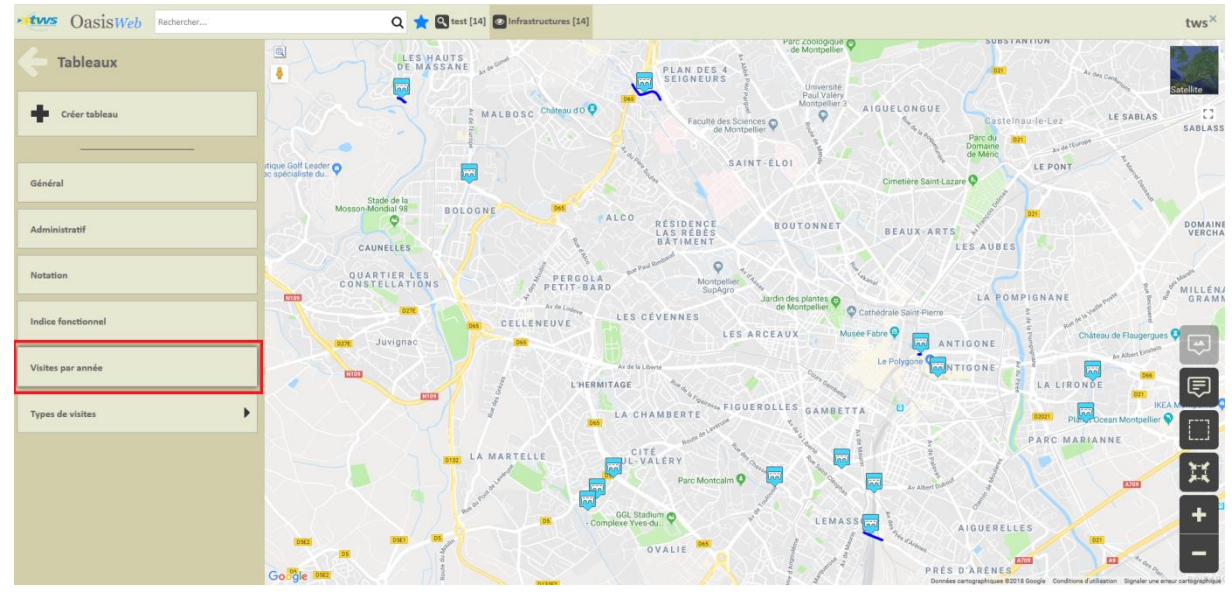

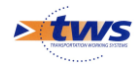

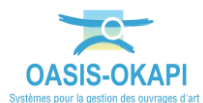

o Les ouvrages sont réaffichés dans le tableau de priorités des [Visites par année] :

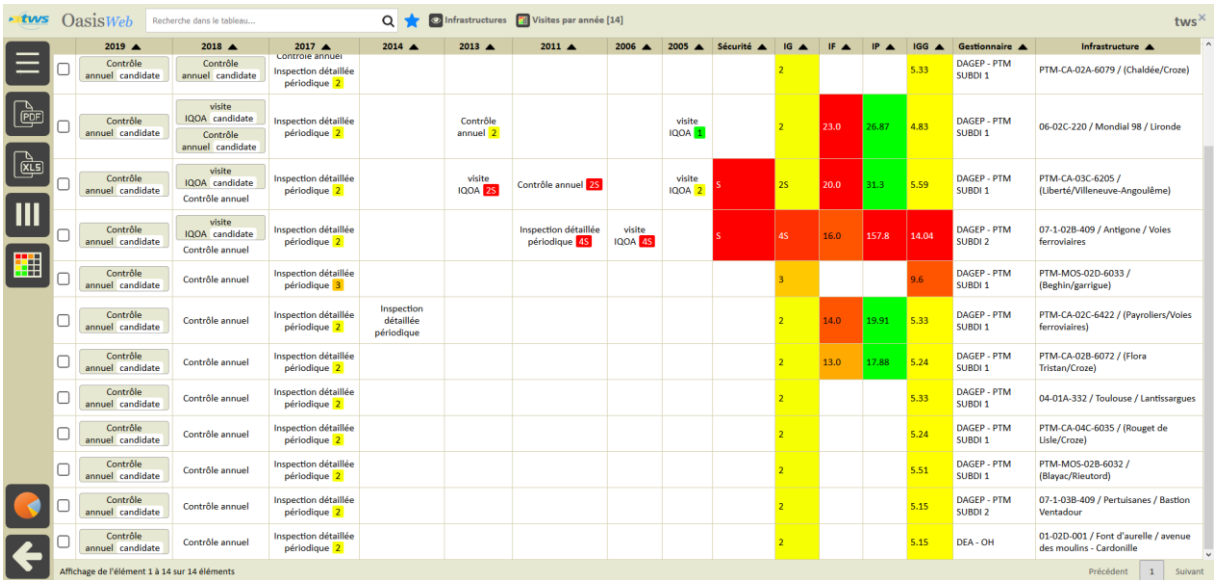

#### **2. Classer les ouvrages**

 $2018$   $\triangle$ 

 $2019$   $\triangle$ 

o Les visites candidates ou planifiées sont affichées par types de visites (selon le paramétrage). Ici, des visites de « Contrôle annuel » et des visites « IQOA » :

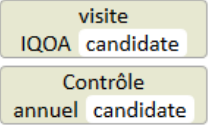

- o Sachant que les colonnes intervenant pour le classement des ouvrages doivent être placées au début du tableau, jouez sur la position des colonnes du tableau :
	- En l'état, c'est l'année de programmation des visites candidates qui priorise les ouvrages :

2011  $\triangle$  2006  $\triangle$  2005  $\triangle$  Sécurité  $\triangle$  IG  $\triangle$  IF  $\triangle$  IF  $\triangle$  IGG  $\triangle$ 

 En mettant les colonnes d'indice devant, c'est l'état des ouvrages qui les priorise :

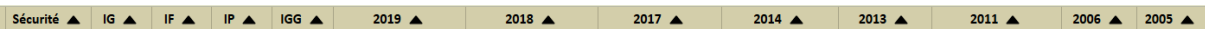

 $2013 - 4$ 

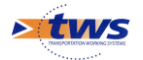

 $2017 \triangle$ 

 $2014 \triangle$ 

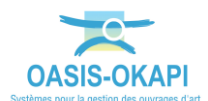

### **3. Sélectionner les ouvrages**

o Cochez les ouvrages à intégrer au programme de visites à créer :

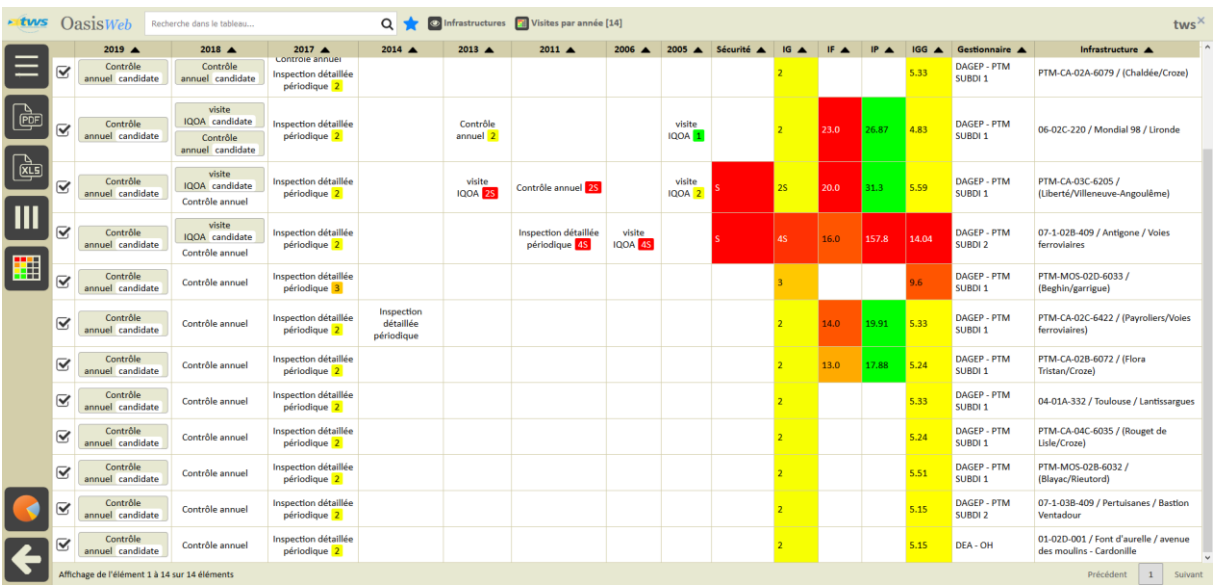

- **Exemple 1** : Sélection des ouvrages avec des visites de type « Contrôle annuel » candidates pour 2019 pour la création d'un programme de « Contrôle annuel 2019 »
- **Exemple 2 :** Sélection des ouvrages avec des visites de type « IQOA » candidates pour 2019 pour la création d'un programme de « Visites IQOA 2019 »
- **Exemple 3 :** Sélection des ouvrages avec des indices forts et un problème de sécurité avéré pour la création d'un programme de « Visites exceptionnelles »

#### **4. Créer le programme de visites OKAPI**

o Utilisez le bouton [Outils], puis [Paquets OKAPI] :

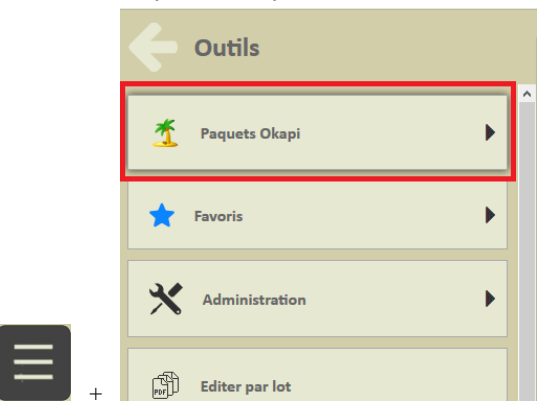

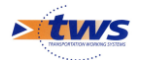

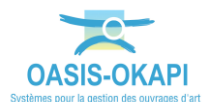

o Parmi les options proposées :

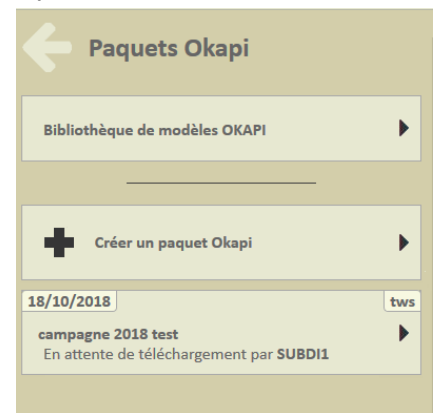

Soit vous choisissez de créer un nouveau paquet Okapi :

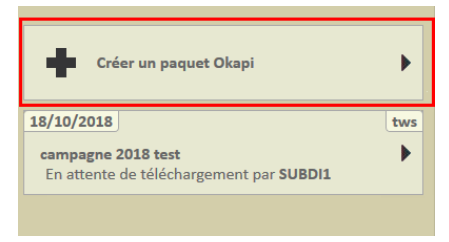

- Vous devrez alors donner un nom au paquet, lui donner un nom à afficher sur la tablette et choisir le destinataire.
- Soit vous repartez d'un paquet existant pour en modifier le contenu :

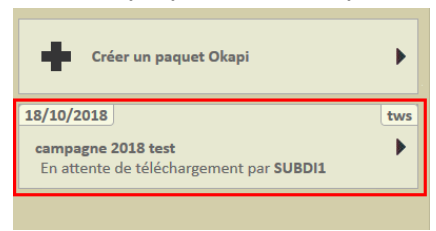

o Choisir ensuite l'option [Visites] pour ajouter des visites :

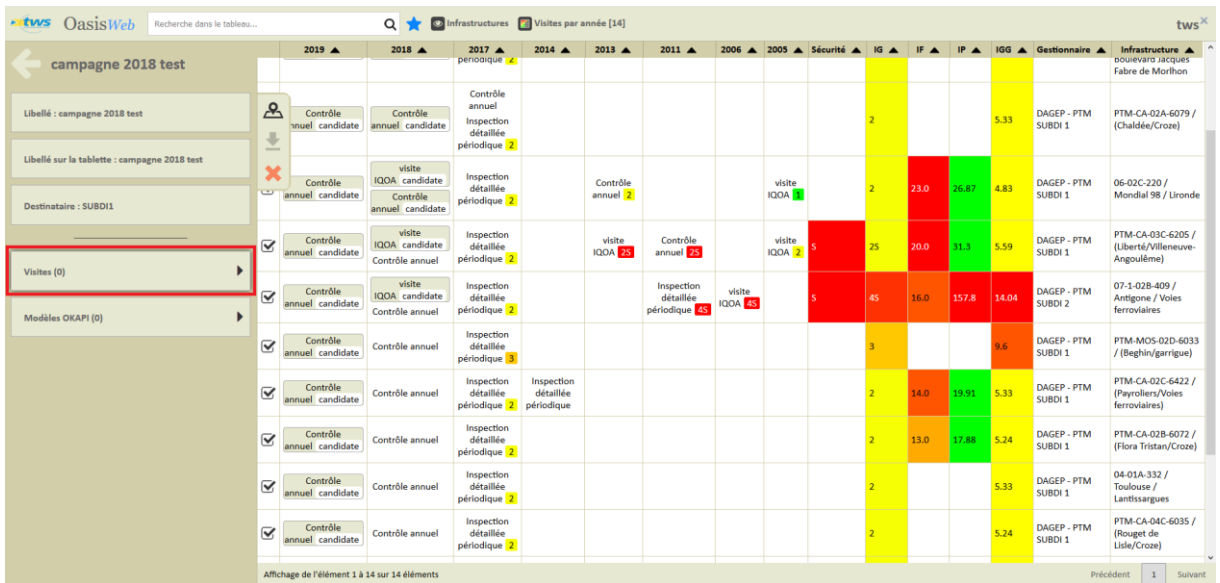

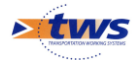

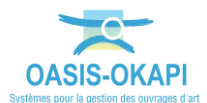

o Puis l'option [Ajouter des visites] :

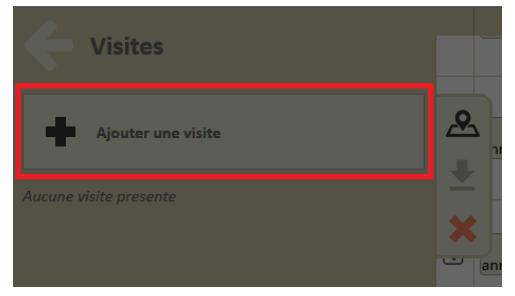

o Laquelle vous permettra de choisir le type de visite à associer à ce programme de visites :

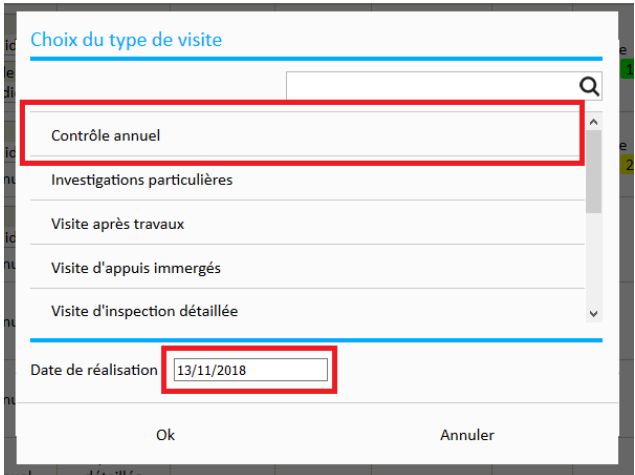

- o Revenons à nos exemples :
	- **Exemple 1** : Pour la création d'un programme de « Contrôle annuel 2019 », vous choisirez le type de visite « Contrôle annuel »
	- **Exemple 2 :** Pour la création d'un programme de « Visites IQOA 2019 », vous choisirez le type « Visites IQOA »
	- **Exemple 3 :** Pour la création d'un programme de « Visites exceptionnelles », vous choisirez le type « Visites exceptionnelles »
- o Les visites ont été ajoutées à votre paquet de visites :

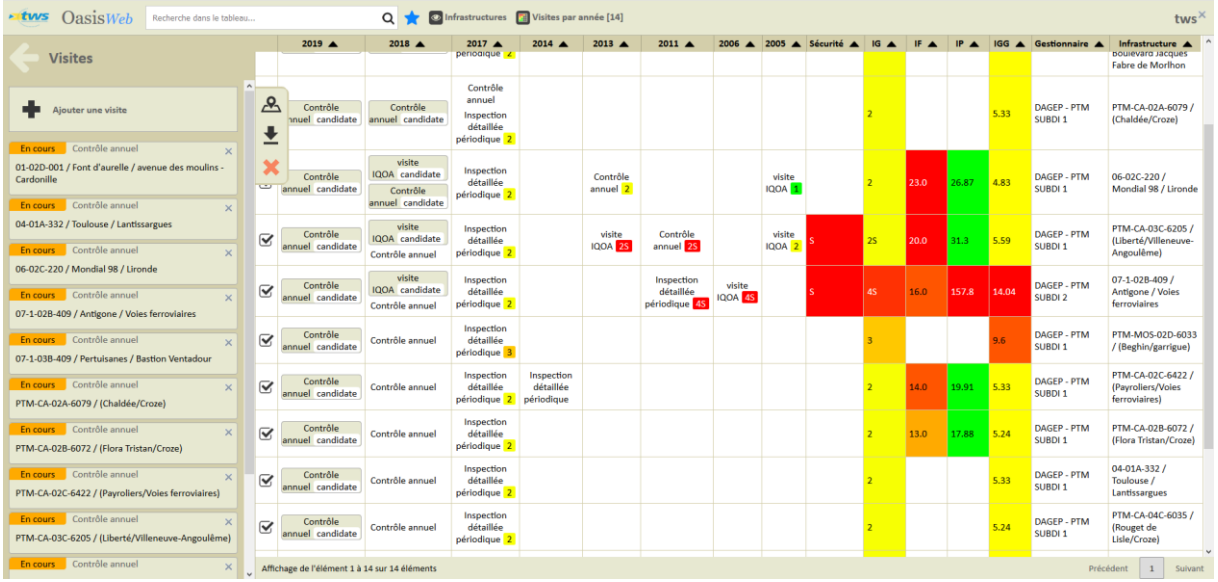

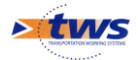